## Defining Search Criteria. Searching

Upon entering the Customer register application, click on "Public services" and choose "Public reports". You should see the Filter on the right of the screen. Before you start searching, choose the right Customer category for search by marking the check box, i.e. Companies and Trade Representatives. The Company category includes: companies registered under the Commercial Code (CC), associations registered under the Law on the Non-Profit Corporate Bodies, cooperatives under the Cooperatives Act and others set up in compliance with another normative act different from the aforementioned (those which are not registered under the CC are used as Others in the application).

The following screen can be seen upon entering the system.

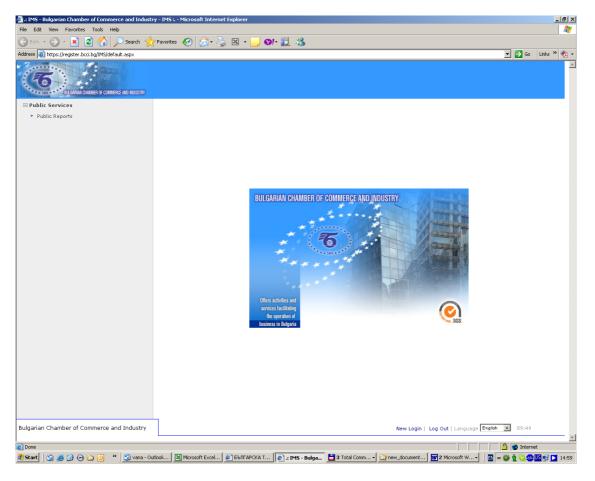

On choosing "Public Reports" from the menu, the following screen for specification of the search criteria appears:

| -Filter<br>-Search in customer group<br>Companies |            |                                     |        |
|---------------------------------------------------|------------|-------------------------------------|--------|
| ☐ Trade represenatatives                          |            |                                     |        |
| Parameters List                                   |            |                                     |        |
| ×                                                 |            |                                     |        |
| X Customer Number                                 | Contains 💌 |                                     |        |
| X Bulstat (Others)                                | Contains 💌 |                                     |        |
| X Bulstat                                         | Contains 💌 |                                     |        |
| X EGN/PNF                                         | Contains 💌 |                                     |        |
| X Subjects Full name                              | Contains 💌 |                                     |        |
| X : Status                                        | In 💌       | Active<br>Bankruptcy<br>Liquidation | 1      |
|                                                   |            |                                     | Search |

Each user of the "public part" can search by different criteria after selecting the right customer group for search:

**Companies** – including all BCCI customers registered in the Companies or Others groups

*Trade representatives* – including all BCCI customers registered in the Trade representatives groups

Standard search criteria are:

**Customer number** - the number of the customer generated by the system upon registration of the customer in the BCCI;

Bulstat (Other) – Bulstat of a customer which is not a company;

**Bulstat** – indicating the Bulstat of a legal entity which is a BCCI customer;

**Subjets Full name** – name of the legal entity or name of the individual who is a BCCI customer;

 $\ensuremath{\textit{Status}}$  – each BCCI customer has a status described by the options from the list.

Additional search criteria may be included where applicable by using the **Parameters List** button. A list of additional search parameters appears upon clicking the button.

| -9 | ilter<br>Search in customer group:<br>Companies                          |            |   |             |   |          |
|----|--------------------------------------------------------------------------|------------|---|-------------|---|----------|
|    | Trade represenatatives                                                   |            |   |             |   |          |
| -  | Trade representatives                                                    |            |   |             |   |          |
|    | Parameters List                                                          |            |   |             |   |          |
| ĪĒ | Participation                                                            |            |   |             |   |          |
|    | Sustomer: : Residency                                                    |            |   |             |   |          |
|    | Pepresentative: : Representative name                                    | 9          |   |             |   |          |
|    | Pepresentative: : Representative type                                    |            |   |             |   | +        |
|    | Sustomer - parameters: F.Co. Country                                     |            |   |             |   | -        |
|    | Sustomer - parameters: VAT Registra                                      | tion       |   |             |   |          |
|    | Customer - parameters: VAT number<br>Customer - parameters: E-mail F.Co. |            |   |             | • |          |
| _  | Justomer - parameters. E-mail F.Co.                                      |            |   |             |   |          |
| X  | Customer Number                                                          | -          | 7 |             |   |          |
| ^  | Customer Number                                                          | Contains 💽 | · |             |   |          |
| ×  | Bulstat (Others)                                                         | Contains 💽 | · |             |   |          |
| ×  | Bulstat                                                                  | Contains 💽 | • |             |   |          |
| ×  | EGN/PNF                                                                  | Contains 💽 | • |             |   |          |
| ×  | Subjects Full name                                                       | Contains 💌 | • |             |   |          |
| X  | : Status                                                                 | In         | • | Active      |   | -        |
|    |                                                                          |            |   | Bankruptcy  |   |          |
|    |                                                                          |            |   | Liquidation |   | <b>_</b> |
|    |                                                                          |            |   |             |   | Search   |

By clicking the to button, parameters may be added from the list to the standard search criteria (criteria that are always selected by default) located beneath the parameters list. By clicking the to button, the selected parameter is added to the search criteria list undermost.

Additional parameters:

- 1. Participation it enables you to choose the percentage of foreign participation in the company.
- Customer: Residency by the country of registration of the company. For example for Trade representatives – the residence is France when a foreign company whose representative office is registered in Bulgaria is from France.
- 3. Representative: Representative name
- 4. Representative: Representative Type Representative legal registration, authorized representative, company employee, partner, liquidator, syndic, temporary syndic, capital owner.
- Customer parameters: Fo. Co Country referring to trade representatives you can select the country the foreign company (Fo Co) setting up the trade representatives in Bulgaria is from.
- 6. Customer parameters: VAT Registration referring to whether the company has a VAT registration. The possible options are "Yes" or "No".
- 7. Customer parameters: VAT No
- 8. Customer parameters: E-mail Fo Co by e-mail of the Fo Co whose trade representative has been set up in Bulgaria.
- 9. Customer parameters: Web site Fo Co. by web site of the Fo Co whose trade representative has been set up in Bulgaria
- Customer parameters: Activity sphere select from the list: production; trade; services; production, services; production, trade; trade, services; production, trade, services.
- 11. Customer parameters: ISO Certificate
- 12. Customer parameters: Head office registration/Representation: UCofLP select from the list the UcofLP to search by. It refers to companies and trade representatives of Fo Co in Bulgaria.
- 13. Customer parameters: Head office registration/Representation: E-mail(s)

- 14. Customer parameters: Head office registration/Representation: Web site
- 15. Customer parameters: Direct membership/RCCI membership 1 select from the list the RCCI about which you want to check whether a BCCI customer is a direct member of.
- 16. Customer parameters: Direct membership/RCCI membership 2 select from the list the RCCI about which you want to check whether a BCCI customer is a direct member of.
- 17. Customer parameters: Company management/Legal status select from the list the legal status of the customer.
- 18. Customer parameters: Area select from the list the area.
- 19. Customer language parameters: City Fo Co by city of the Fo Co whose trade representative has been set up in Bulgaria.
- 20. Customer language parameters: Representation address in R. Bulgaria by the address of the Fo Co whose trade representative has been set up in Bulgaria.
- 21. Customer language parameters: Living place by the living place of the customer head office
- 22. Customer economic parameters: Economic information: Authorized capital by the capital of the customer
- 23. Customer economic parameters: Economic information: Employees by the number of employees of the customer
- 24. Business activities: Business activity code by the NCEA nomenclature
- 25. Business addresses: Unified code of LP by the UCofLP of the business address of the customer
- 26. Business addresses: E-mail by e-mail of the business address
- 27. Business activities: Business activity note by the content in the text description of the business activity of the customer
- 28. Business addresses: Web address by web address of the business address
- 29. Business addresses:City/Village by the city/village of the business address
- *30.* Branch organizations: Branch organization by the membership of the customer in a branch organization
- *31.* Licences Licence group by choosing from a nomenclature for ownership of the selected licence by BCCI customers.

Note: The "Head office registration/ Representation..." parameter refers to any of the selected two groups – Companies or Trade representatives.

The defined search criteria may be modified as you can exclude an already added search criteria by using the button X. In that way you specify the search criteria – standard search criteria are defined, then you include or exclude criteria to/from the list with available parameters in the system.

## IMPORTANT: Define as accurate as possible search criteria in order to cut short the time to search!

In order to search by **customer number**, you can choose from the options of the list as to the specific part of the number you will be searching by – "Equals", "Begins with", "Ends with", "Contains". Then fill in the customer number or the respective part of it to the right.

In order to search by **BULSTAT**, you can choose from the options of the list as to the specific part of the BULSTAT number you will be searching by – "Equals", "Begins with", "Ends with", "Contains". Then fill in the BULSTAT number or the respective part of it to the right.

By status you can search in two ways:

*One way to d*efine the status you will be searching by is by choosing in the first list "In" and by choosing from the second list to the right the statuses you will be searching by – "Active", "Erased", "Bankruptcy", "Liquidation", "Transformation". By holding down the "Shift" button from the keyboard and using the left button of the mouse you can select more than one consecutive statuses. By holding down the "Ctrl" button from the keyboard and using the left button of the mouse you can select more than one consecutive statuses to search by. To undo the selection in the list hold down once again the "Ctrl" button from the keyboard and click with the left button of the mouse. Thus you can unselect already selected parameters by default.

The other way to define the status you will be searching by is by choosing statuses other than those you are searching by. This can be done by choosing from the first list "Not In" and by choosing from the second list to the right statuses other than those you will be searching by. For example if you choose from the first list "Not In" and "Erased" from the second list the searching will be performed by all other statuses other than the "Erased" status.

Another criterion you can search by is the **Subjects Full Name**. You can choose from the list whether you will search by the exact name or by part of it. It does not matter whether you type the name or part of it in capital or small letters, i.e. the result is one and the same if you type "LIGHT", "Light", "Light" etc.

For example you can search for a customer whose customer number begins with 00, BULSTAT containing 5674, status "Active" with name ending in the letter "a". The screen with the so defined search criteria will look as follows:

| Filter<br>Search in customer grou<br>V Companies | Jb:        |                                     |  |
|--------------------------------------------------|------------|-------------------------------------|--|
| Trade represenatativ                             | es         |                                     |  |
| Parameters List                                  |            |                                     |  |
| < Parameter                                      | Compare    | Value                               |  |
| Customer Number                                  | Contains 💌 | 00                                  |  |
| K Bulstat (Others)                               | Contains 💌 |                                     |  |
| K Bulstat                                        | Contains 🗨 | 5674                                |  |
| K EGN/PNF                                        | Contains 💌 |                                     |  |
| Subjects Full name                               | Ends with  | a                                   |  |
| < : Status                                       | In 💌       | Active<br>Bankruptcy<br>Liquidation |  |

Finally press the **Search** button to start serching by the defined criteria.

If there is no information about a customer meeting the defined search criteria the system does not give any search result.

If there is information about a customer meeting the defined search criteria the system gives a list in a table format of all customers meeting these criteria.

| reen 💌            | - In Active   Customers: 4 | er Contains 00/Bulstat | Contains 561 | 4/Subjects Full na | me Ends with a/ : : |
|-------------------|----------------------------|------------------------|--------------|--------------------|---------------------|
| - Customer number | Customer name              | Country                | Status       | Group              | Bulstat/PIN         |
| 000003189         | AK-RA-SEVIL IBRIAMOVA      | BG                     | Active       | Companies          | 116045674           |
| 0000019678        | MULTITREYD-EMILIA KALINOVA | BG                     | Active       | Companies          | 811175674           |
| 000001001         | SODEM - MARIANA GANCHEVA   | BG                     | Active       | Companies          | 020556741           |
| 0000024319        | SONOMA                     | BG                     | Active       | Companies          | 103856748           |

The customers in the list are in an alphabetical order. You can see the following information on the screen: Customer number, Customer name, Country, Customer status, Customer group – Company, Other or Trade representative and BULSTAT/PIN to avoid doubt as there may be several customers under one and the same name.

When you have searched by part of the name, it may result in finding several customers. If the customer you are searching for cannot be seen on the screen that appears, you should browse the pages at the top or bottom right corner  $1 \ 2 \ 3 \ 4 \dots$ 

| screen                            | Start report search criteria: Customer Number Contains 00/S<br>Active customers: 11327 | Subjects Full name Ends v | rith a∕ : S | Status In |              |
|-----------------------------------|----------------------------------------------------------------------------------------|---------------------------|-------------|-----------|--------------|
| elect All Pages<br>F - Customer i | Unselect All Pages<br>umber Customer name                                              | Country                   | Status      | Group     | Bulstat/PIN  |
| 000009136                         | EKOSPORTINZHINERING"-SOFIA                                                             | BG                        | Active      | Other     |              |
| 000009861                         | K M-NATURSHTAYN-HANDELS-UND FERMITLUNGS" GMBH GERMANIA                                 | 000                       | Active      | Other     |              |
| 000010117                         | KEMELKO" LTD - GARTSIA                                                                 | BG                        | Active      | Other     |              |
| 000009873                         | KLIMALEVITEHNIKA" PLC GARTSIA                                                          | 000                       | Active      | Other     |              |
| 000010240                         | KRIOINVEST" PLC SOFIA                                                                  | BG                        | Active      | Other     |              |
| 000010101                         | KRISTIKO" Sole-proprietor Ltd SOFIA                                                    | BG                        | Active      | Other     |              |
| 000010345                         | LK-SOFIA                                                                               | BG                        | Active      | Other     |              |
| 000010516                         | MARE-MONTE"S.A., GARTSIA                                                               | 000                       | Active      | Other     |              |
| 000005259                         | )<br>"MIKROFOND" Sole-proprietor PLC - BRANCH VRATSA<br>Email: mfsfvratsa@ngorc.net    | BG                        | Active      | Other     | 131003401006 |
| 000005260                         | "MIKROFOND" Sole-proprietor PLC - BRANCH SILISTRA<br>Email: mfsfsilistra@ngorc.net     | BG                        | Active      | Other     | 131003401007 |

## To display a report

When, as a result of the search, you have a list of customers meeting the defined search criteria, you can select any of the customers, group of customers or all the customers from the extract to generate a report about which will include the information about the customers registered in the system which are accessible to the public.

| scr |                                          | Start report search criteria: Customer Number Contains 00/Subject<br>Active   customers: 11327 | s Full name Ends w | ith a∕ : S | tatus In |              |
|-----|------------------------------------------|------------------------------------------------------------------------------------------------|--------------------|------------|----------|--------------|
|     | ct All Pages   Unsele<br>Customer number | t All Pages<br>Customer name                                                                   | Country            | Status     | Group    | Bulstat/PIN  |
|     | 0000091366                               | "EKOSPORTINZHINERING"-SOFIA                                                                    | BG                 | Active     | Other    |              |
|     | 0000098619                               | "K M-NATURSHTAYN-HANDELS-UND FERMITLUNGS" GMBH GERMANIA                                        | 000                | Active     | Other    |              |
|     | 0000101172                               | "KEMELKO" LTD - GARTSIA                                                                        | BG                 | Active     | Other    |              |
|     | 0000098735                               | "KLIMALEVITEHNIKA" PLC GARTSIA                                                                 | 000                | Active     | Other    |              |
|     | 0000102405                               | "KRIOINVEST" PLC SOFIA                                                                         | BG                 | Active     | Other    |              |
|     | 0000101015                               | "KRISTIKO" Sole-proprietor Ltd SOFIA                                                           | BG                 | Active     | Other    |              |
|     | 0000103454                               | "LK-SOFIA                                                                                      | BG                 | Active     | Other    |              |
|     | 0000105168                               | "MARE-MONTE"S.A., GARTSIA                                                                      | 000                | Active     | Other    |              |
|     | 0000052599                               | "MIKROFOND" Sole-proprietor PLC - BRANCH VRATSA<br>Email: mfsfvratsa@ngorc.net                 | BG                 | Active     | Other    | 131003401006 |
|     | 0000052603                               | "MIKROFOND" Sole-proprietor PLC - BRANCH SILISTRA<br>Email: mfsfsilistra@ngorc.net             | BG                 | Active     | Other    | 131003401007 |

The **Back** button enables you to go back to the screen for defining search criteria.

You can choose how to display your report from the list – on screen or in file:

| screen | <b>•</b> |
|--------|----------|
| screen |          |
| file   |          |

The +- buttons, which respectively select or unselect all the pages enable you to choose a report for all customers from the list or for an individual customer/individual customers. You can see the number of pages the report comprises on the right beneath the report.

Having selected a customer or customers to generate a report about, press the button Start Report

You will see the following screen containing a report for the selected customers. You can view the report by using the scrollbar on the right:

| RE | ack Print<br>PORT<br>: Customer Number Contains 00 Subjects Full name Ends with a : Status In Active<br>mber: 2 from 48621                                                                                                    |          |
|----|----------------------------------------------------------------------------------------------------|----------|
| 1. | Eustamer No: 0000016159<br>AB-SVETLA MIHAYLOVA<br>(Ab-CBETRIA MIXAMROBA)<br>Person Merchant<br>Bulstat: 831652769<br>Period of existence: not defined<br>Legal seat address:<br>district Sofiya City, municipality Stolichna, Vrabnitsa<br>Sofiya 1387<br>j.k. Obelia, B. 120, entr. B, ap. 54<br>Activity sphere: service<br>Activities for business contacts:<br>II - Транспорт, складиране и съобщения - For additional information, please contact BCCI<br>Representatives according to the court registration are:<br>SVETLA BONCHEVA MIHAYLOVA<br>Company property: Bulgarian |          |
| 2. | Customer No: 0000098735<br>"KLIMALEVITEHNIKA" PLC GARTSIA<br>("КЛИМАЛЕВИТЕХНИКА" АД ГЪРЦИЯ)<br>Period of existence: not defined                                                                                                    |          |
| Da | :CI-Sofia<br>te: 11.10.2007 r.<br>ne: 15:54                                                                                                    | Operator |
|    | New Login   Log Out   Language English 💌 86:21                                                                                                    |          |

The **Back** button enables you to go back to the search result – namely the list of customers meeting the search criteria.

You can print the report with the button Print